## **Managing Configurations**

You can save, return to, and delete configurations.

## **Saving a Configuration**

- 1. From the Top menu, select **Config Wizard > Proceed Wizard > Create New**.
- 2. Select **Enter Name**, use the **Up Arrow** and **Down Arrow** buttons to enter a name, then press **Enter**.
- 3. Scroll to and select **Save to Location**.
- 4. Scroll to the desired location (such as Not Used1) and press **Enter** to save.

### **Returning to a Saved Configuration**

1. From the Top menu, select **Config Wizard > Use Previou**s.

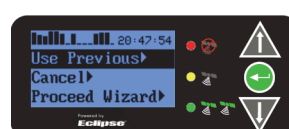

2. Scroll to the desired configuration and press **Enter** to select it.

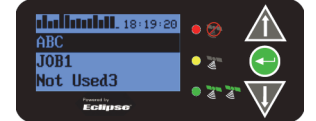

#### **Deleting a Saved Configuration**

- 1. From the Top menu, select **Config Wizard > Delete Saved**.
- 2. Select the desired configuration and press **Enter** to delete it.

**Note:** Once you press Enter, the saved configuration is permanently deleted.

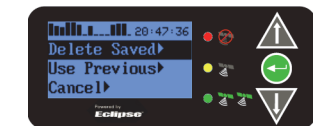

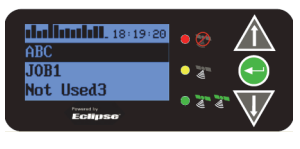

# **Working with Coordinates**

You can use the Base Station tab of Remote Control software to quickly add, import, export, and delete base station coordinates (make sure the **Enable Base Station List** check box is selected).

You must click the **Save** button (circled below) before exiting Remote Control to save your changes (adding, deleting, and importing coordinates).

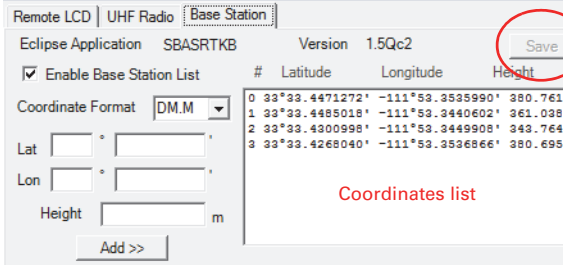

#### **Adding Base Station Coordinates**

- 1. Select the appropriate format from the **Coordinate Format** drop-down list.
- 2. Enter the desired latitude, longitude, and height values in the **Lat**, **Lon**, and **Height** fields.
- 3. Click the **Add** button. The new coordinates point (Lat/ Lon/Height) is added to the coordinates list.

#### **Importing Base Station Coordinates**

- 1. Right-click the coordinates list, and from the pop-up menu click **Import Coordinates**.
- 2. In the Open window navigate to and select the coordinates file you want to import and click **Open**. The coordinates are added to the coordinates list on the Base Station tab.

#### **Exporting Base Station Coordinates**

- 1. Right-click the coordinates list, and from the pop-up menu click **Export Coordinates**.
- 2. In the Open window navigate to the location where you want to export the coordinates and click **Open**. The coordinates are exported.

#### **Deleting a Base Station Coordinates Point**

• In the coordinates list select (highlight) the coordinates point you want to delete, right-click the point, then from the pop-up menu click **Delete #<coords #>**. The coordinates point is deleted.

#### **Deleting All Base Station Coordinates**

• Right-click the coordinates list, and from the pop-up menu click **Delete All Coordinates**. The coordinates are deleted.

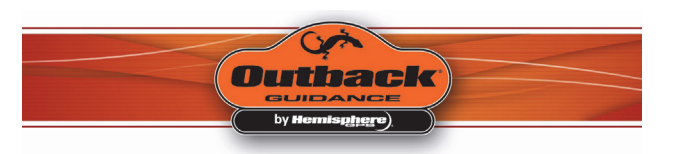

# **Outback A321™Quick Reference Guide**

Part Number: 875-0294-000 Rev A1

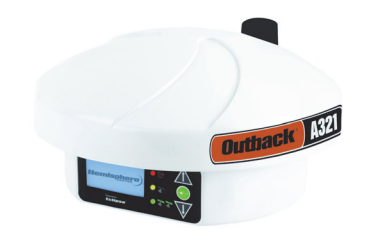

# **Understanding the Display Panel**

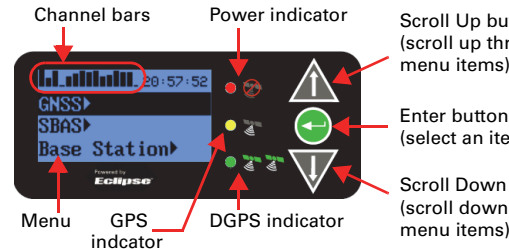

Scroll Up button (scroll up through menu items)

Enter button(select an item)

Scroll Down button (scroll down through menu items)

## **Reading the LEDs**

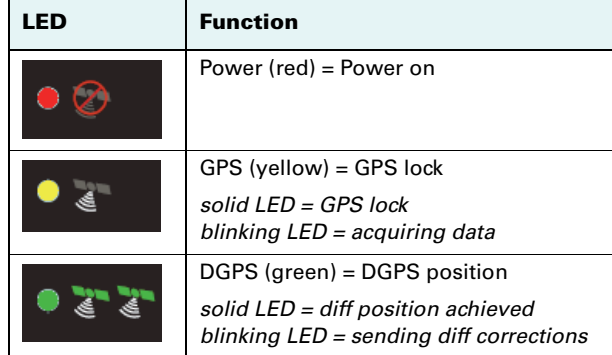

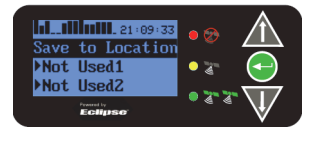

Proceed Wizard Delete Saved se Previous) tanara.<br>**Ficilitesa** 

**Inili** 21 Enter Namel **Back** Top Menu<sup>></sup>

# **Begin Using the A321**

1. Place the base station in a location with an unobstructed view of the sky and at least 50 meters (160 feet) from any obstructions.

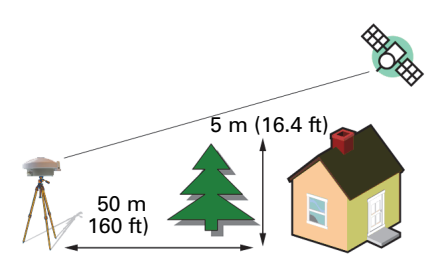

- 2. Select the desired radio channel/frequency.
	- **Note:** Base and rover configurations must match. For 900 MHz radios you set the channel. For 400 MHz radios you set the frequency.
	- a. From the Top menu, select **Base Station > Radio** to display radio details (manufacturer, version, and channel).

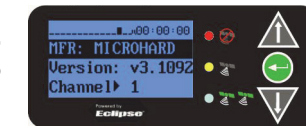

 $_{\rm B}$  T  $_{\rm S}$ 3.904

- b. Press **Enter** to select the Channel field.
- c. Use the **Up Arrow** and **Down Arrow**buttons to select the desired channel, then press **Enter** to save.
- T±.  $USUR - 4$  135 **Jack**<sup>★</sup>  $\bullet$  77
- d. Select **Back** to return to the previous menu.
- 3. Wait for RTK lock (maximum accuracy). The screen cycles through the displays at right.

**Note:** It takes 3 - 5 minutes for the base station to achieve RTK lock in an unknown location. It typically takes the base station less than 60 seconds to achieve RTK lock in a known location.

You are ready to use your A321 base station.

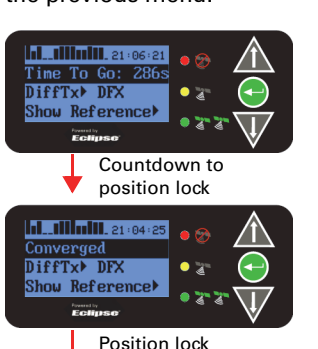

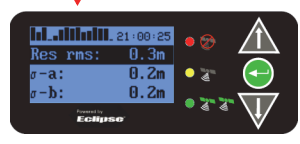

## **Setting an Alternate Reference Point**

1. From the Top menu, select **Base Station > Reference > Set New Reference > Enter New**.

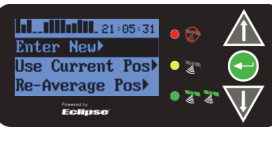

2. Enter the desired coordinates.

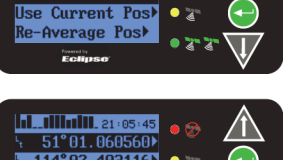

# $-114^{\circ}$  02.403116  $\bullet$ lgt 1050.471 m

# **Setting a Fixed Base Station**

You have the following options when setting a fixed location for your base station:

- Entering new reference information manually
- Using the unit's current position
- Using an average of the unit's current position (averaging occurs for 300 sec)

#### **Manually Entering Fixed Coordinates**

- 1. From the Top menu, select **Base Station > Reference > FixedLoc**.
- 2. Use the **Up Arrow** or **Down Arrow** button to change the value to Yes and then press **Enter**.
- 3. Select **Enter New**. Lt, Ln, and Hgt are displayed with Lt highlighted.
- 4. Enter the desired coordinate information: latitude (Lt), longitude (Ln), and height (Hgt).
- 5. Scroll to and select **Set Reference**. The screen changes to show the Time To Go and then Time To Go changes to Converged (if the unit

converges on the coordinates).

## **Using the Current Position**

- 1. From the Top menu, select **Base Station > Reference > FixedLoc**.
- 2. Use the **Up Arrow** or **Down Arrow** button to change the value to Yes and then press **Enter**.
- 3. Scroll to and select **Use Current Pos**. The screen changes to show the Time To Go and then Time To Go changes to Converged (if the unit

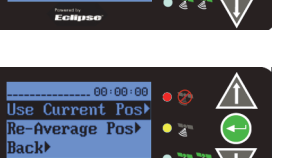

DiffTx<sup>></sup>ROX Station IDM 334

hiffTx) ROX

Station IDP 334

converges on the coordinates).

### **Using a Re-Averaged Position**

1. From the Top menu, select **Base Station > Reference > FixedLoc**.

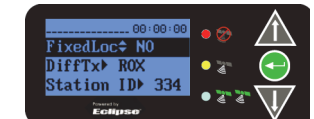

tation ID▶ 334

- 2. Use the **Up Arrow** or **Down Arrow** button to change the value to Yes and then press **Enter**.
- 3. Scroll to and select **Re-Average Pos**. The screen changes to show the Time To Go and the A321 counts down from 300 seconds to zero,

aoli Top Menu

after which Time To Go changes to Converged (if the

unit converges on the coordinates).

# **Setting a Portable Base Station**

1. From the Top menu, select **Base Station > Reference > FixedLoc**.

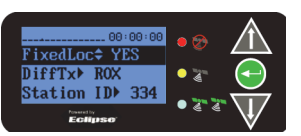

2. Use the **Up Arrow** or **Down Arrow** button to change the value from Yes to No and then press **Enter**.

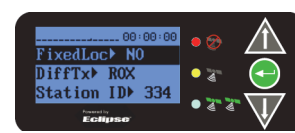

GPS Position Status screen

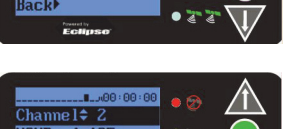

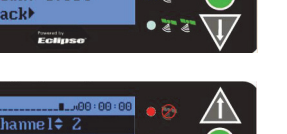

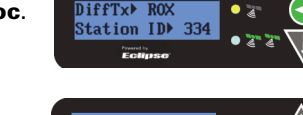

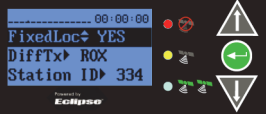

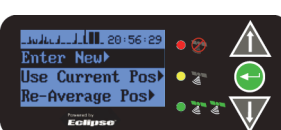

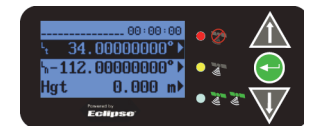

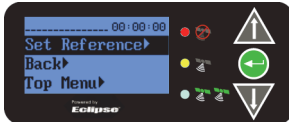

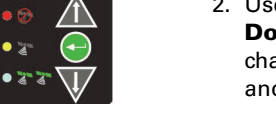

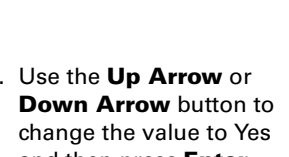

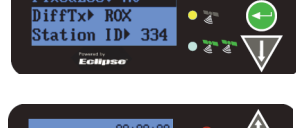

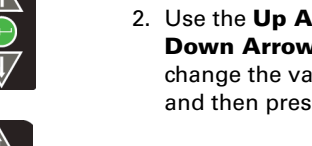

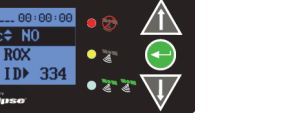

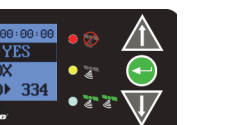